januari 2015

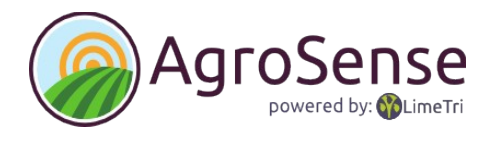

Download het installatieprogramma van de website: [www.agrosense.nl](http://www.agrosense.nl/)

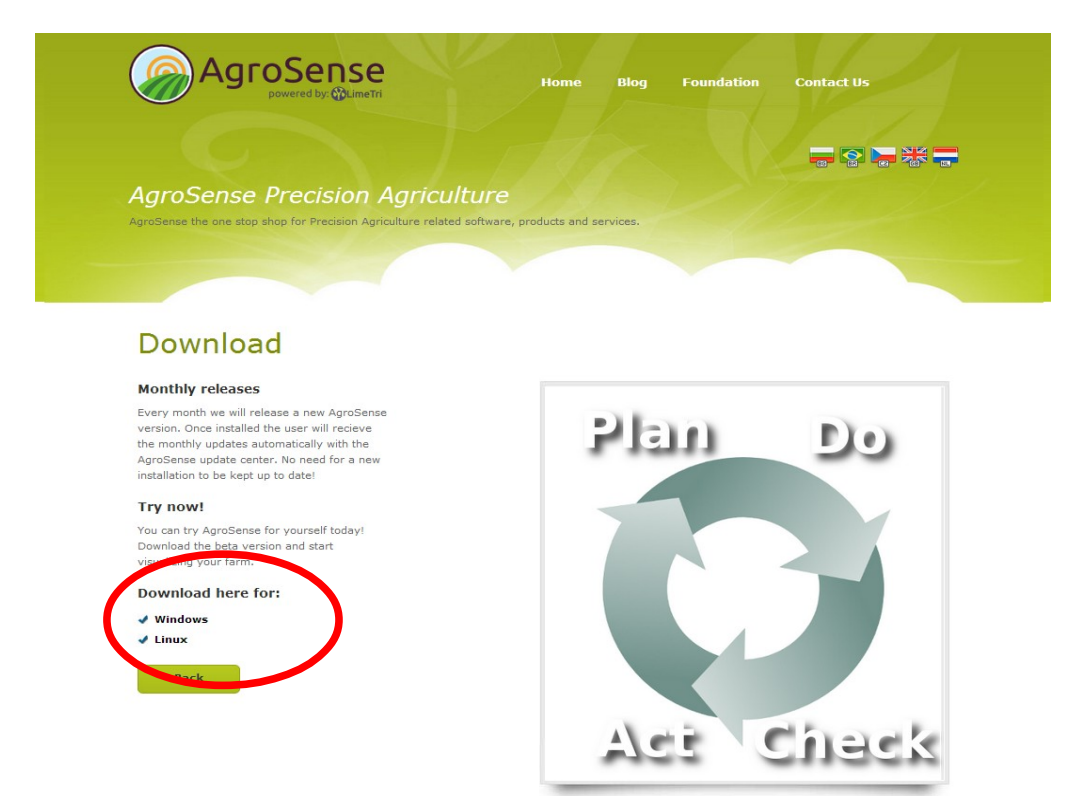

Mogelijk krijgt u deze melding: Kies hier voor **Uitvoeren,** waarop de installatie van AgroSense zal starten.

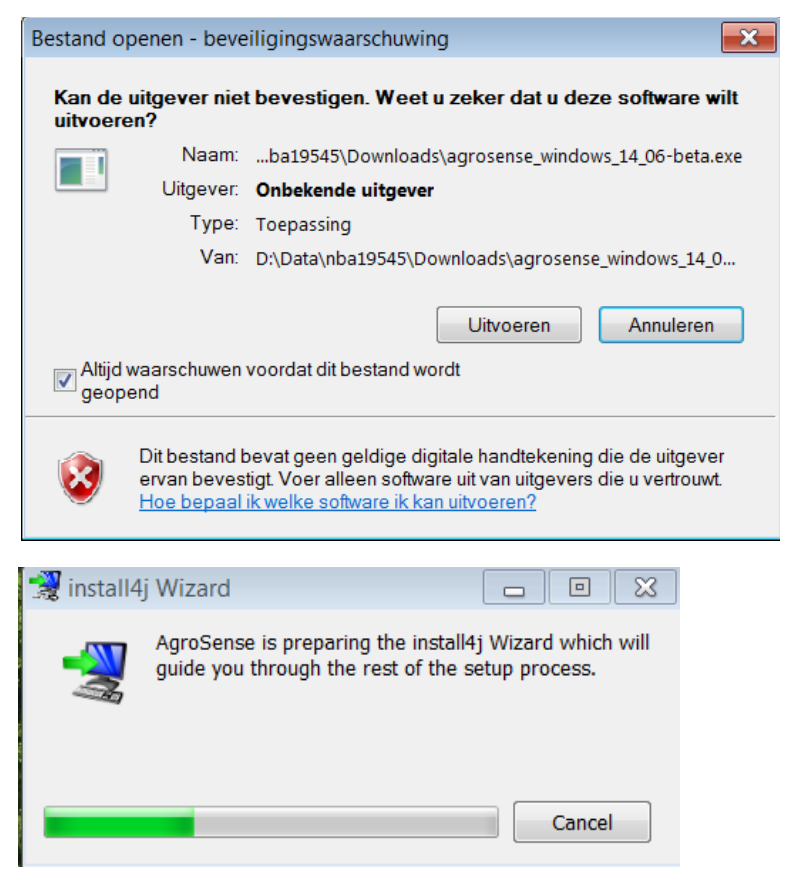

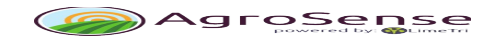

#### januari 2015

Mogelijk krijgt u nog een beveiligingsvraag, die u kunt accepteren.

Heeft u al eens een versie van AgroSense geïnstalleerd, dan verschijnt dit scherm:

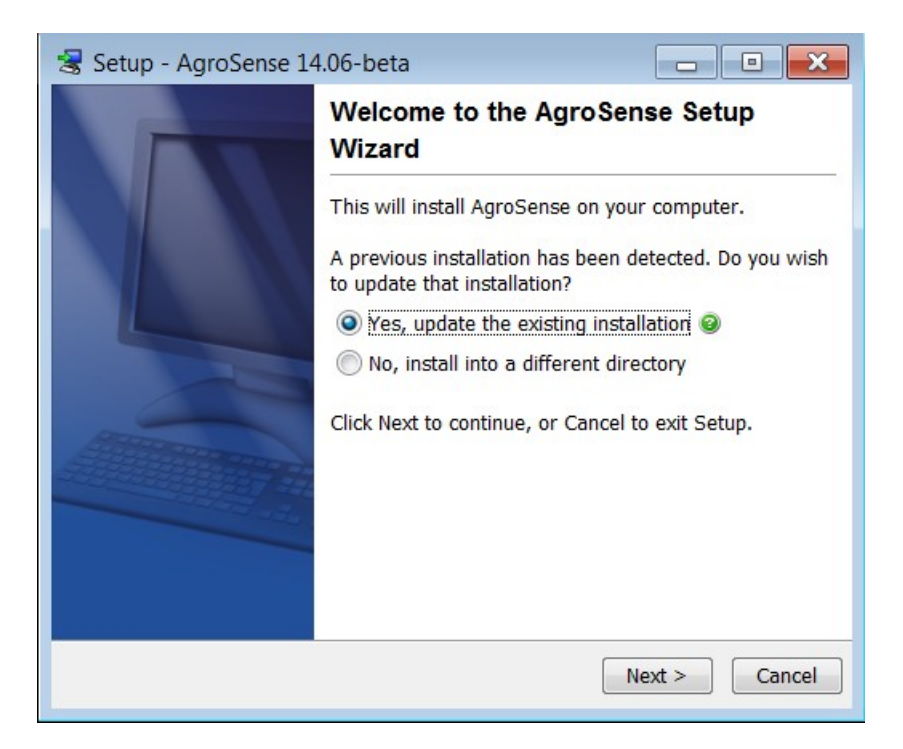

Geadviseerd wordt om de vorige versie te deïnstalleren alvorens deze versie van AgroSense op een nieuwe locatie te installeren.

Kies hier **Next**, waarna de software zal worden uitgepakt en geinstalleerd.

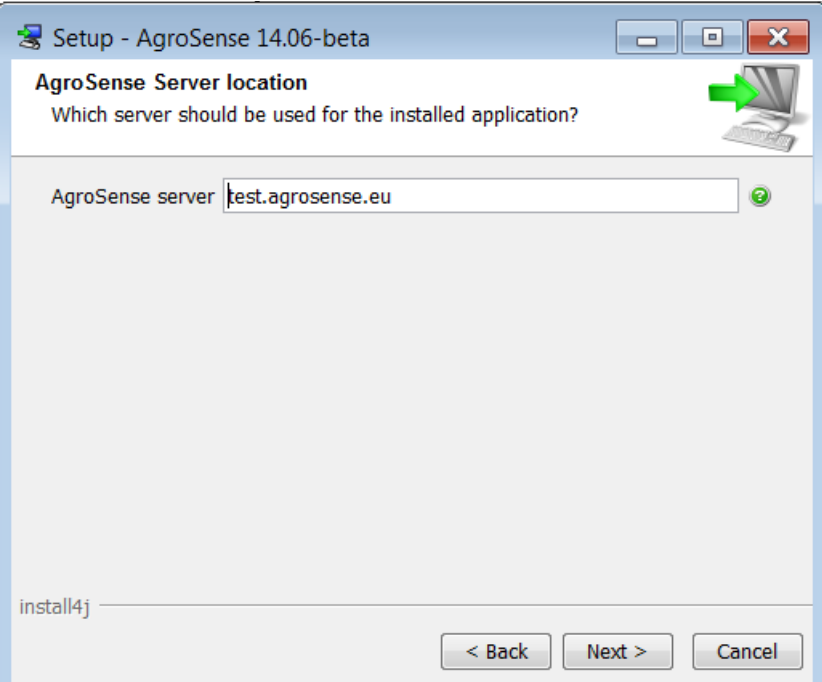

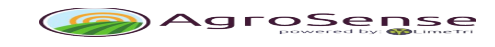

## januari 2015

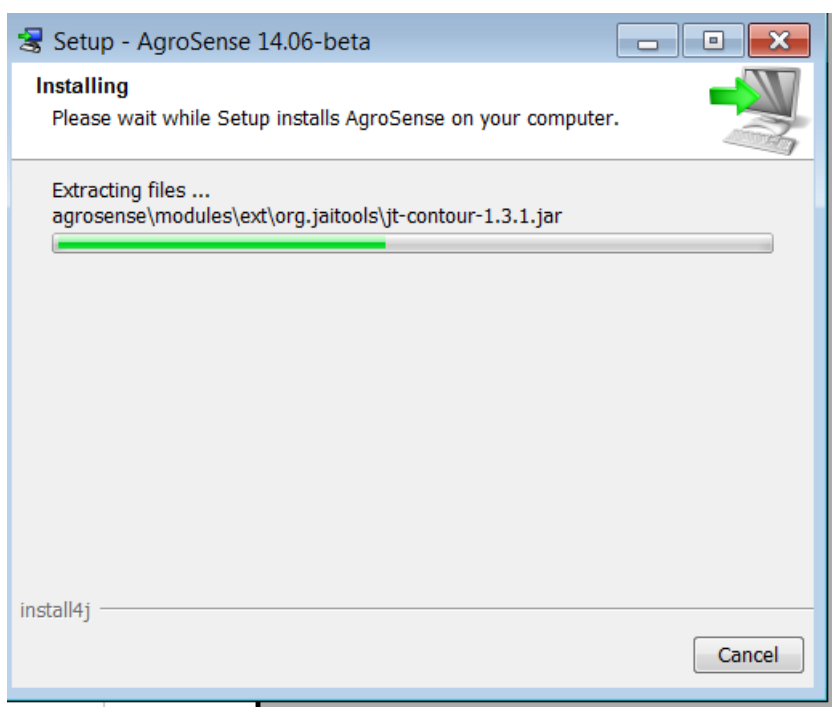

Wanneer de installatie voltooid is, kies **Finish**.

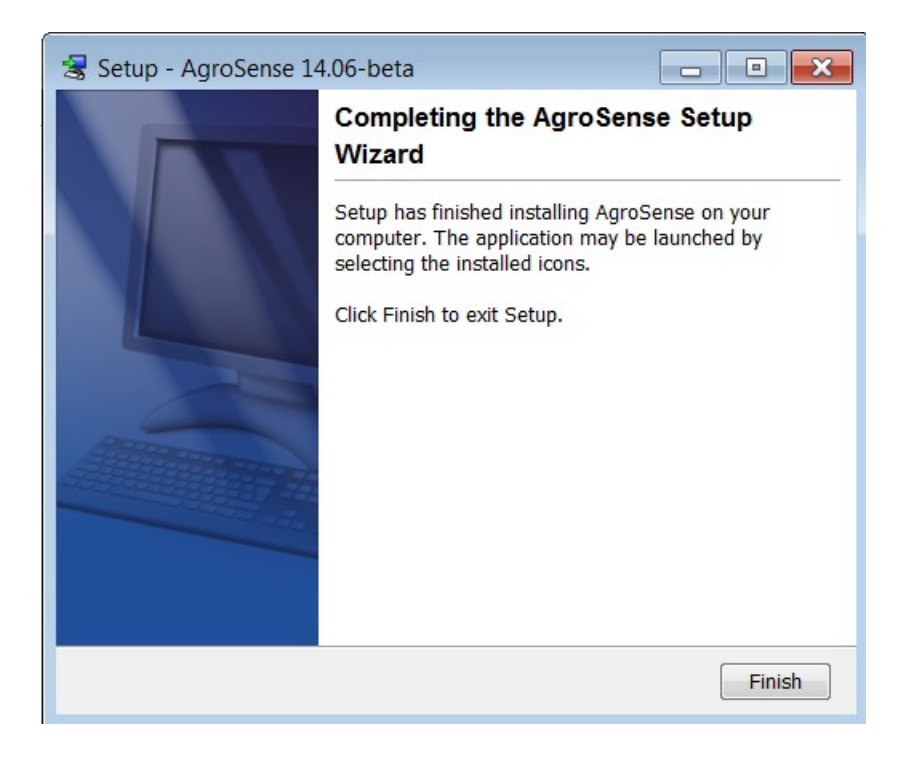

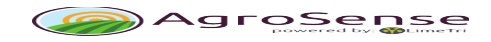

## januari 2015

U kunt nu AgroSense opstarten vanuit het Startmenu of klik op **Agrosense.exe** in de installatiemap/bin.

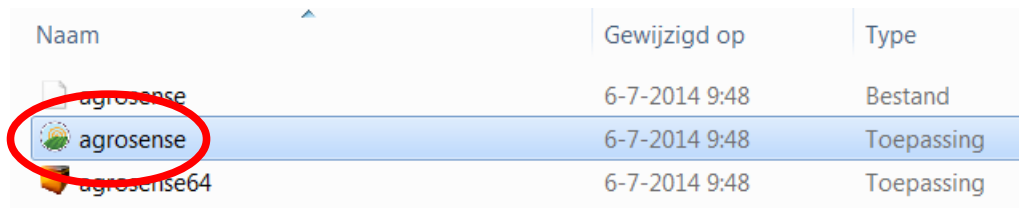

Bij het opstarten van AgroSense wordt verbinding gemaakt met het internet en verschijnt het inlog-scherm.

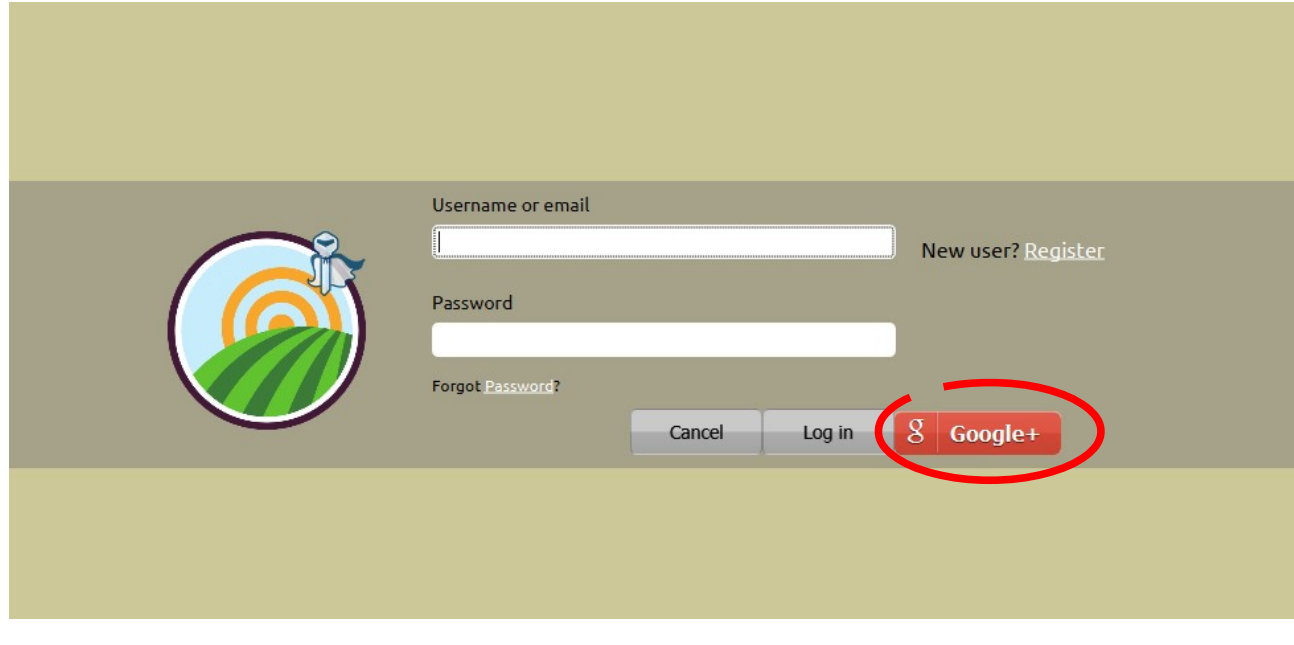

Bij de eerste keer opstarten kunt u een account aanmaken of u kunt zich aanmelden met uw google-account.

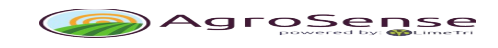

## januari 2015

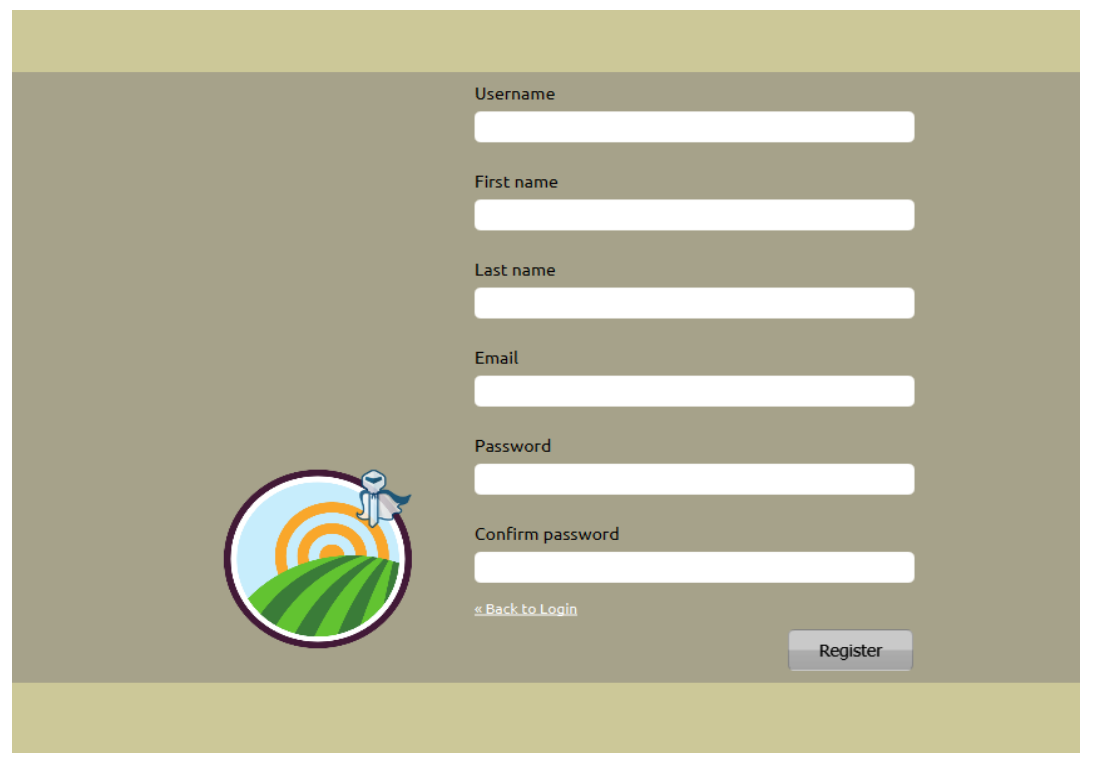

Vul de gegevens in en u kunt gebruik maken van de gratis toegang op de test-server. Kies een server (default is de testserver) om AgroSense te starten.

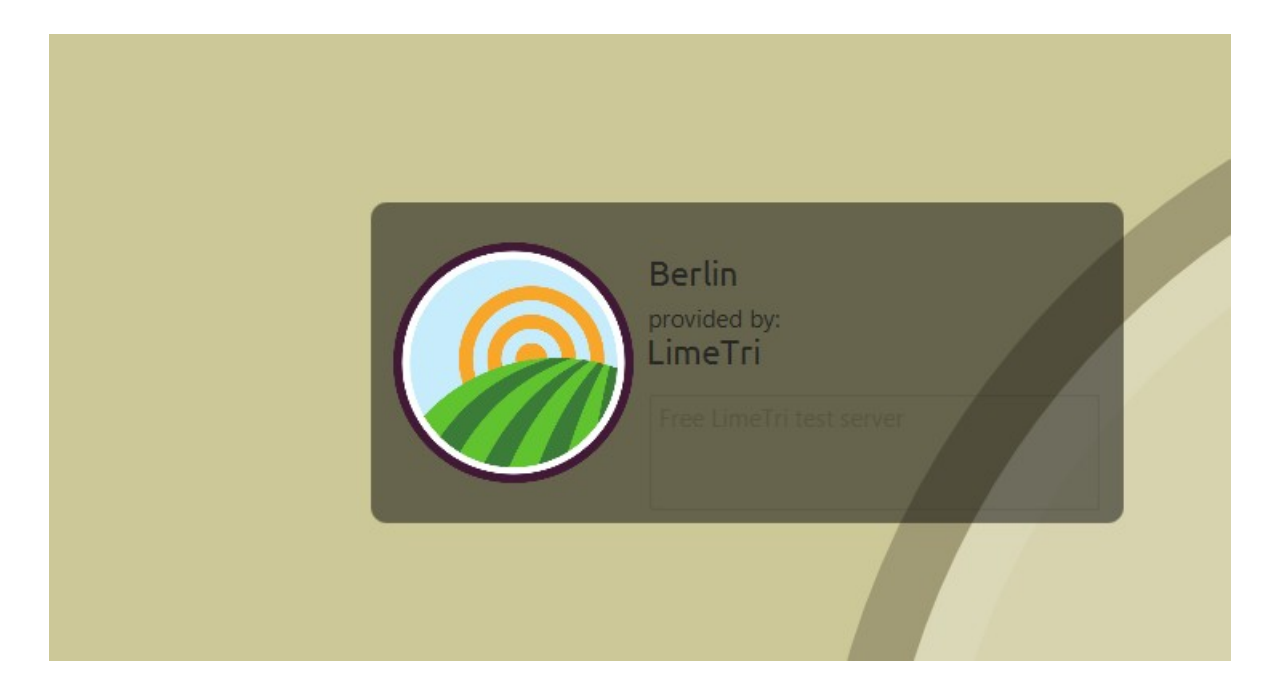

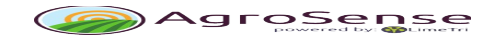

januari 2015

Op de testserver zult u gegevens vinden van meerdere boerderijen die voor testdoeleinden zijn aangemaakt. U kunt zelf ook een nieuwe farm aanmaken of een bestaande bekijken.

Door de bestaande data aan te klikken krijgt u vast al een aardig idee van de

mogelijkheden.

## **Tip:**

Elementen met een geometrie zoals fields, cropfields en observations, kun je vanuit de lijst naar de kaart slepen.

De rechtermuis toets geeft per type element de mogelijke functies aan, zowel in de lijst als op de kaart.

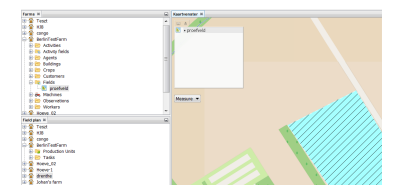

Verdere informatie over het gebruik van AgroSense is te vinden in de gebruikershandleiding.

# **Contact**

Mocht u nog vragen hebben, mail ze dan naar [info@agrosense.eu](mailto:info@agrosense.eu) of chat live met het ontwikkelteam op [http://www.hipchat.com/AgroSense Support](http://www.hipchat.com/gXtVC0VXc) (http://www.hipchat.com/gXtVC0VXc)

Uiteraard kunt u ook gebruik maken van een eigen beveiligde omgeving . Neem contact op via [info@agrosense.eu](mailto:info@agrosense.eu) voor mogelijkheden en voorwaarden.